## **Використання Webex для проведення дистанційного заняття: відеолекції, вебінару**

Для того, щоб провести вебінар чи відеолекцію за допомогою Webex, необхідно зареєструватися на сайті webex.com за допомогою кнопки *Start for Free* у верхньому правому кутку сторінки або кнопки *Sign up now, it's free* посеред сторінки.  $\mathbf{a}$ 

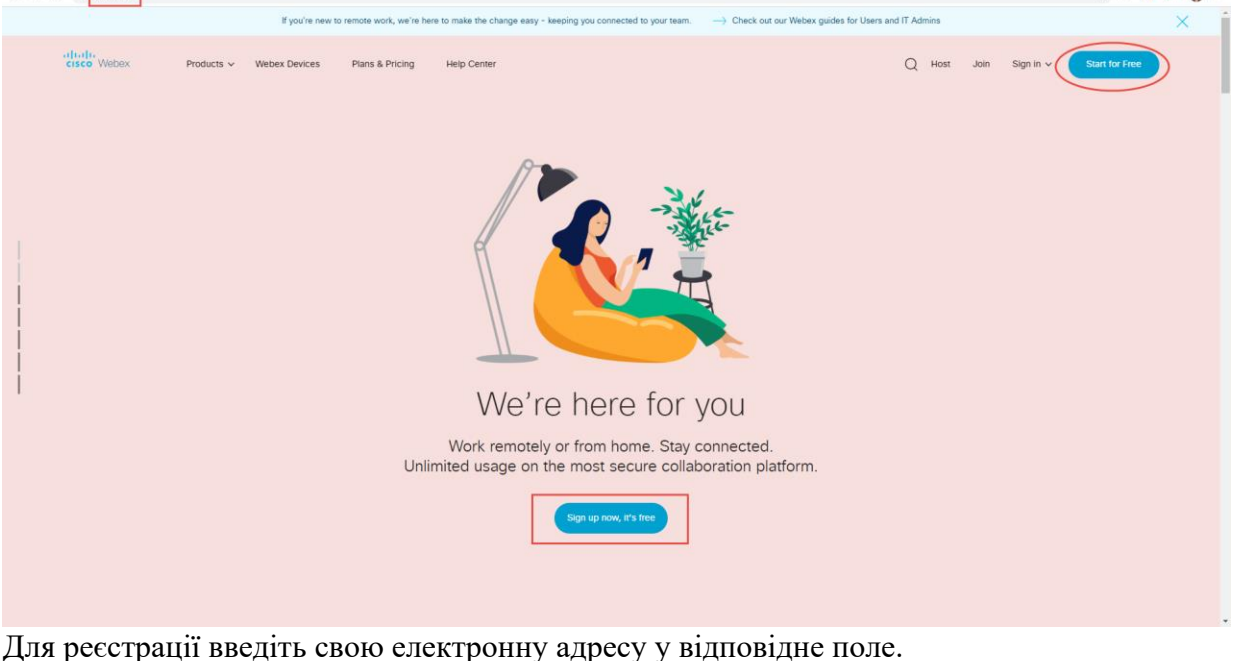

Sign Up

# Sign up free, it's quick.

No credit card needed. No commitment.

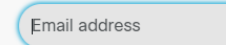

На Вашу електронну пошту надійде 6-значний код, який необхідно використати для подальшої реєстрації.

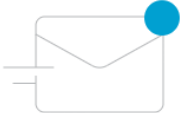

## Check your email.

We sent a 6-digit confirmation code to tetiana.terletska@gmail.com.

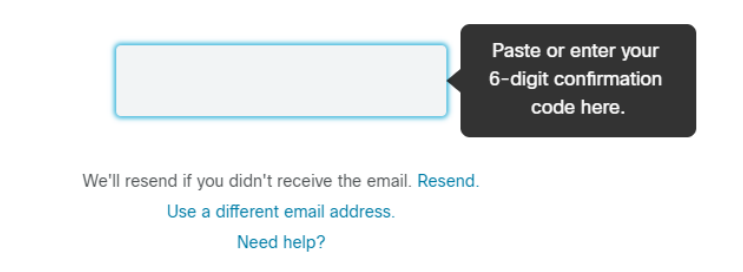

Заповніть особисту інформацію та оберіть пароль. Зверніть увагу, пароль має містити мінімум 6 символів, серед яких обов'язково мають бути цифри, великі та маленькі літери.

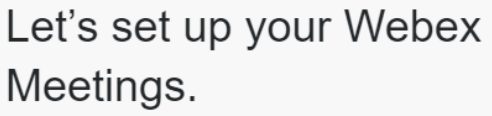

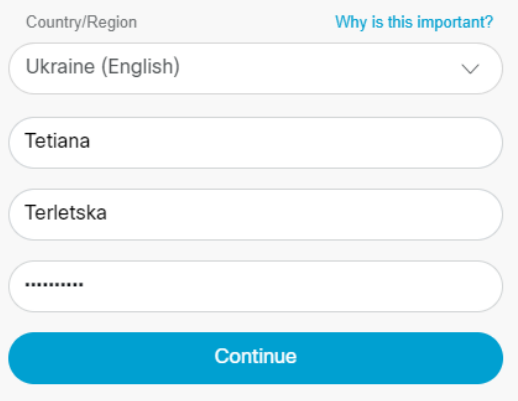

# Після реєстрації Ви потрапите до особистого кабінету Webex.<br>Cisco Webex

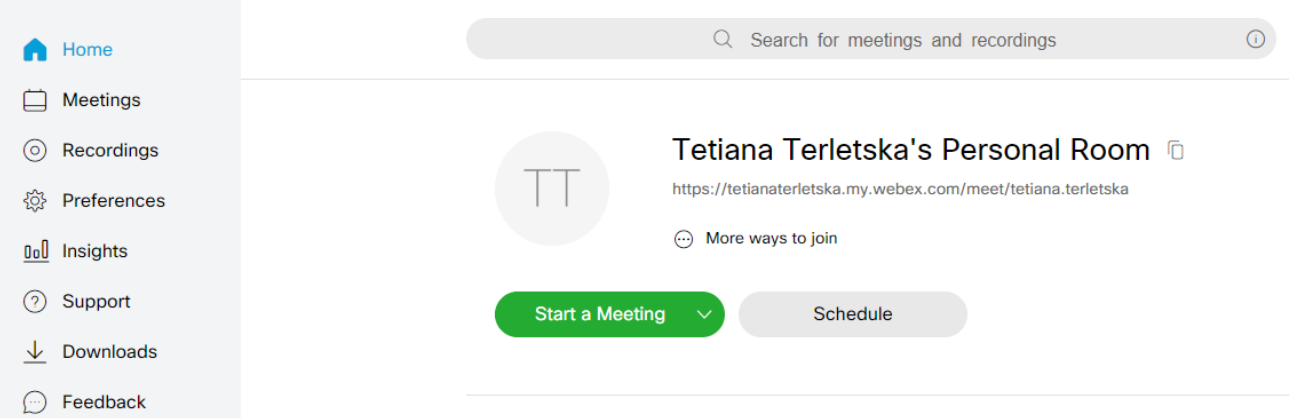

В подальшому для входу у власний кабінет необхідно на сайті webex.com обирати опцію *Sign In (Webex Meeting)*.

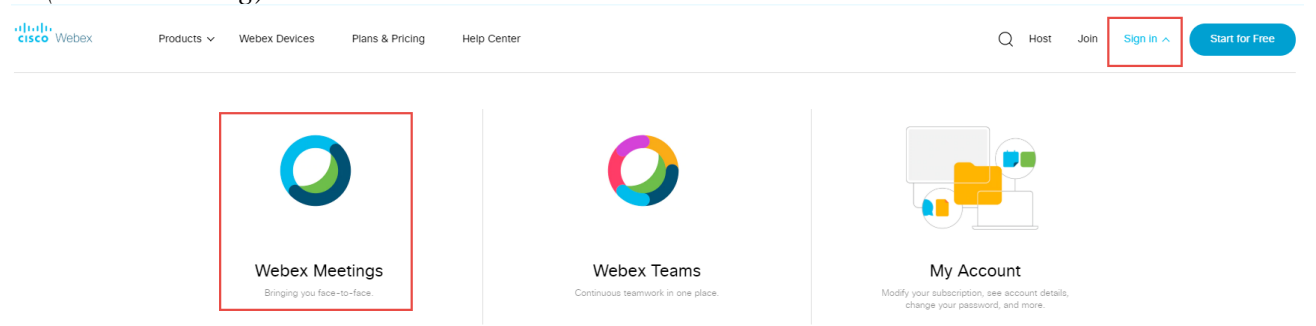

#### **Планування вебінару/відеолекції**

Для того, щоб запланувати майбутню відеолекцію чи вебінар, скористайтеся кнопкою "*Schedule"* та додайте дані у поля.

\*Якщо плануєте розпочати зустріч негайно, скористайтеся кнопкою "*Start a Meeting"*.

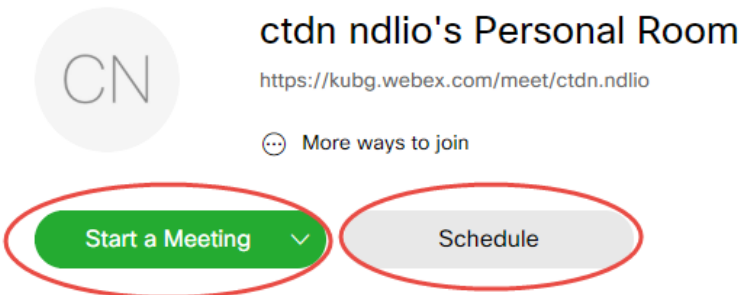

Schedule a Meeting

Зазначте назву запланованої зустрічі, пароль, дату, час та тривалість вебінару. В поле *«Attendees»* можна додати електронні адреси учасників, розділені комами або крапками з комами для того, щоб система автоматично надіслала їм запрошення на електронні пошти.

Meeting

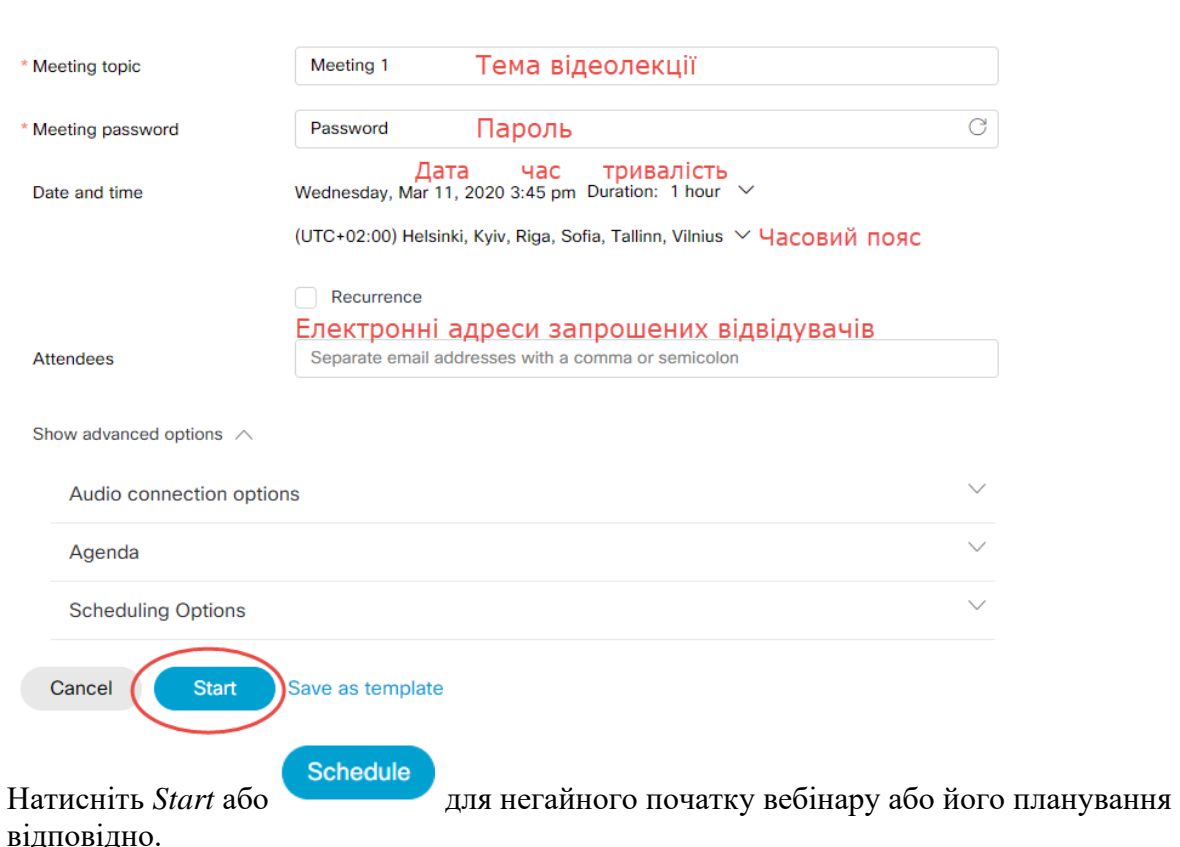

Після створення відеолекції (вебінару) відобразиться інформація для приєднання до неї (посилання, номер), яку також можна надати користувачам листом чи розмістити у ЕНК, соціальних мережах тощо.

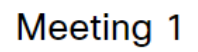

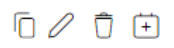

Hosted by ctdn ndlio

4:55 PM - 5:55 PM | Wednesday, Mar 11 2020 | (UTC+03:00) Istanbul

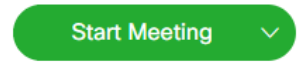

#### **Meeting Information**

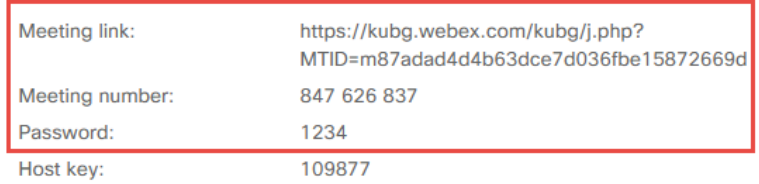

Учасники/студенти, чиї електронні адреси були введені під час створення онлайн зустрічі, отримають повідомлення на електронні пошти з даними про неї. Для приєднання необхідно натиснути *"Join meeting"*

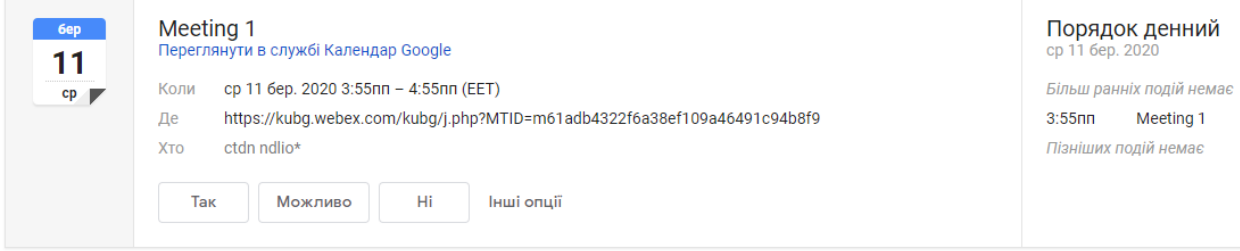

#### ctdn ndlio invites you to join this Webex meeting.

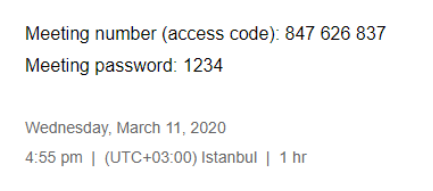

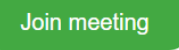

Після натискання на посилання користувачеві буде запропоновано встановити програмне забезпечення Cisco Webex Meetings. Користувач може обрати, чи встановити програмне забезпечення, чи приєднатися за допомогою браузера. Для мобільних телефонів доступна тільки опція встановлення програмного забезпечення.

Установите приложение Cisco Webex Meetings и начните совместную работу.

Возникли проблемы при скачивании приложения? Присоединяйтесь с помощью браузера.

### Для початку відеолекції чи вебінару необхідно натиснути на кнопку *"Start meeting"*.

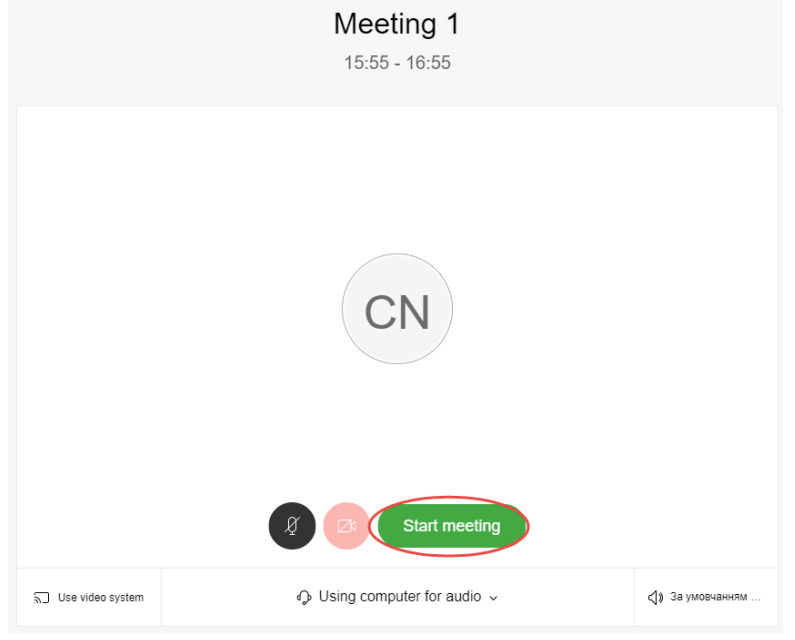

Викладачеві – організатору зустрічі після приєднання стають доступними різні засоби управління онлайн зустріччю.

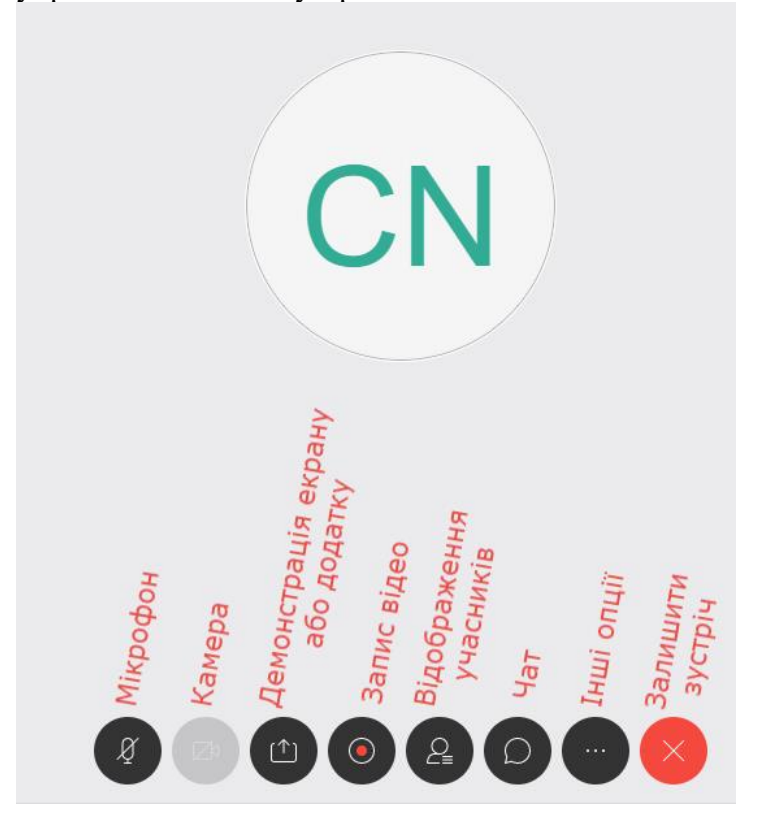

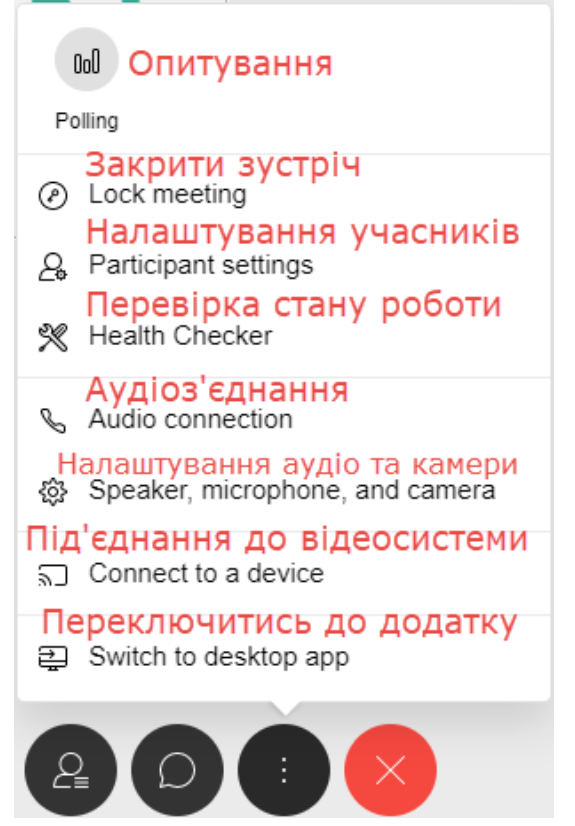

Інформацію шодо вебінару можна переглянути у верхньому лівому кутку, натиснувши на

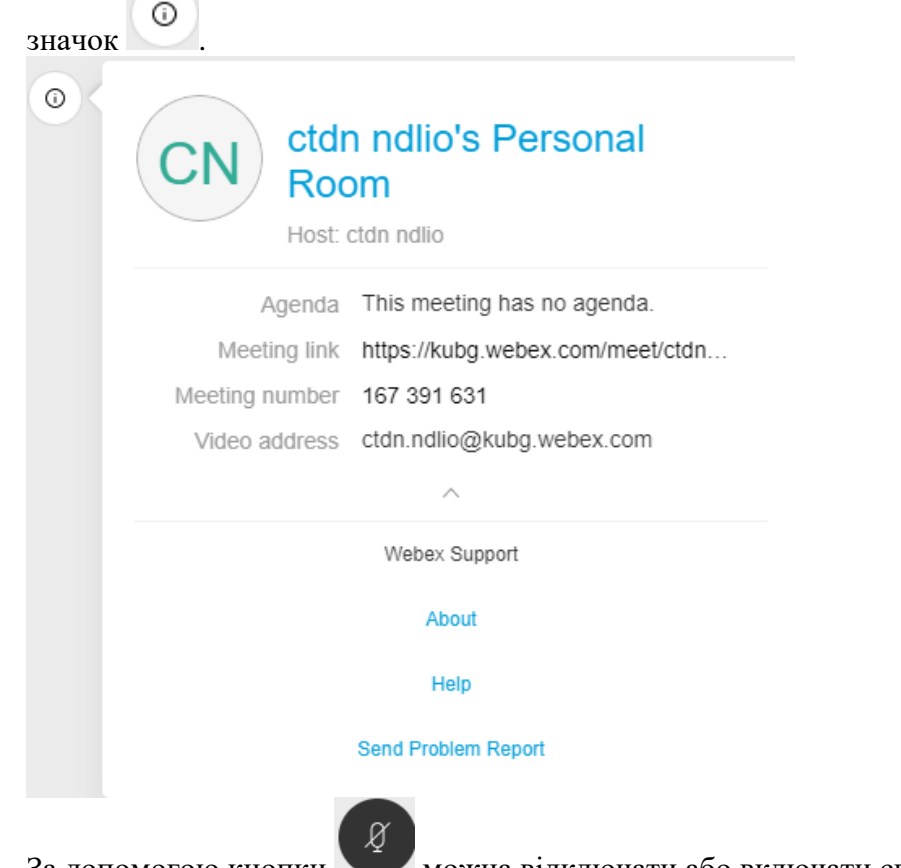

За допомогою кнопки можна відключати або включати свій мікрофон.

За допомогою кнопки можна активувати та деактивувати зображення з відеокамери.

Кнопка дозволяє демонструвати екран або окремий додаток. Після натискання на дану кнопку можна обрати, що буде демонструватися учасникам вебінарую

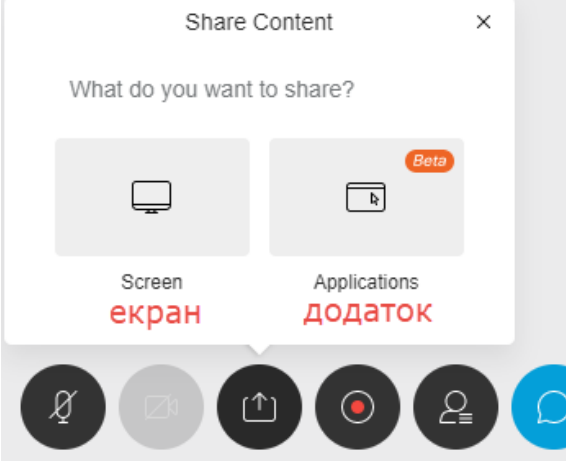

Для демонстрації студентам презентації чи роботи певного додатку необхідно попередньо відкрити на комп'ютері необхідну презентацію/додаток та обрати опцію демонстрації.

#### Як показувати екран

Додаток kubg.webex.com хоче показувати вміст вашого екрана. Виберіть, що показувати.

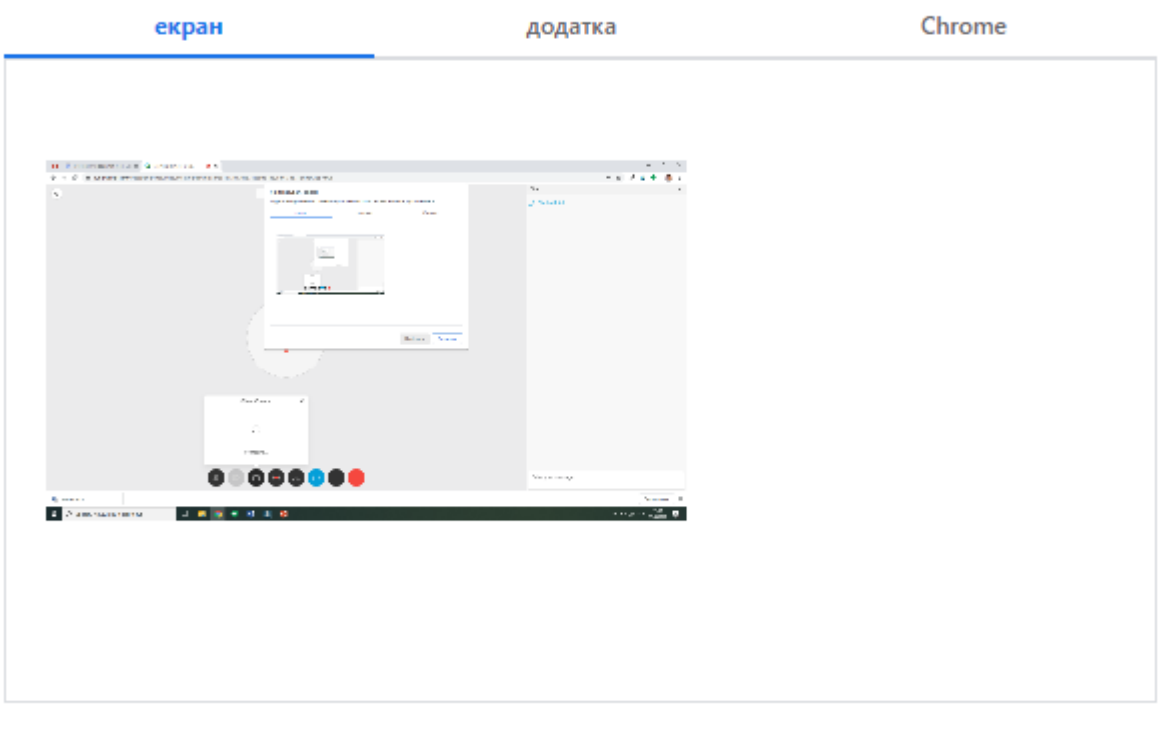

Надіслати

Скасувати

Після обрання необхідного варіанту стає доступною кнопка «Надіслати», після натискання якої відповідний контент стане доступним учасникам вебінару.

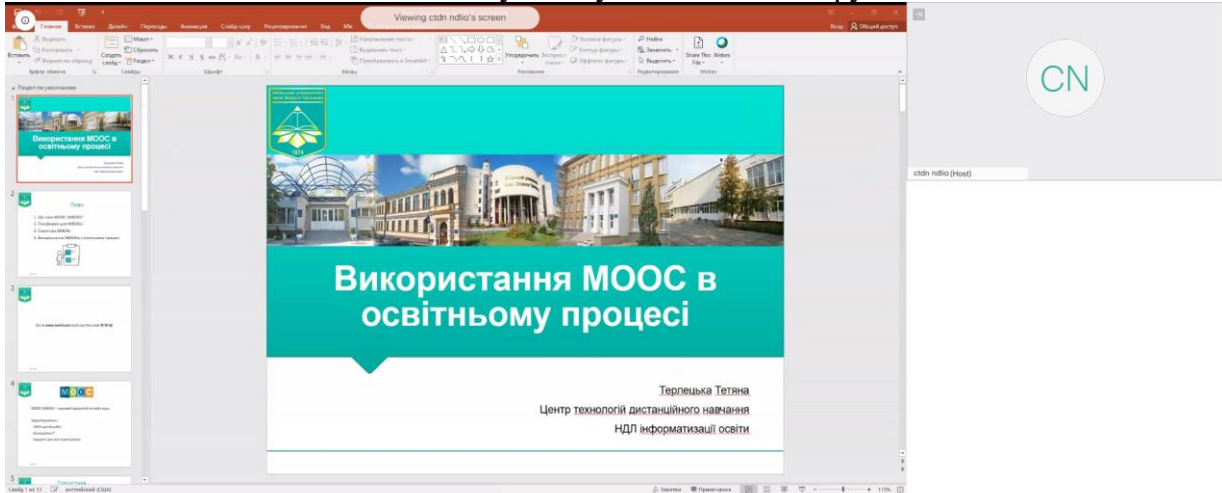

Для припинення демонстрації необхідно натиснути на кнопку *«Більше не ділитися»* в нижній частині екрану.

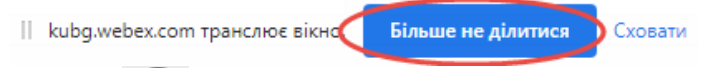

Кнопка дозволяє здійснити запис вебінару (відеолекції). Для початку запису необхідно натиснути на кнопку *"Record"*. Для зупинки запису необхідно натиснути "Pause", а для припинення запису - на кнопку *"Stop"*.

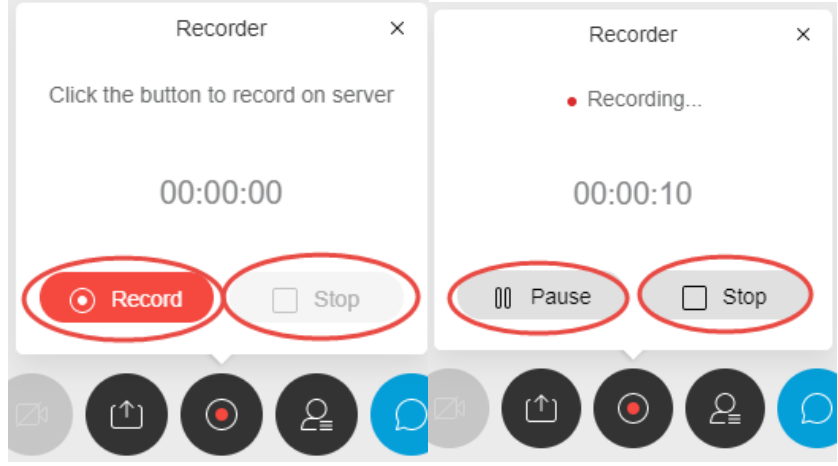

Всі відеозаписи вебінарів зберігаються в особистому кабінеті організатора у вкладці *Recordings.*

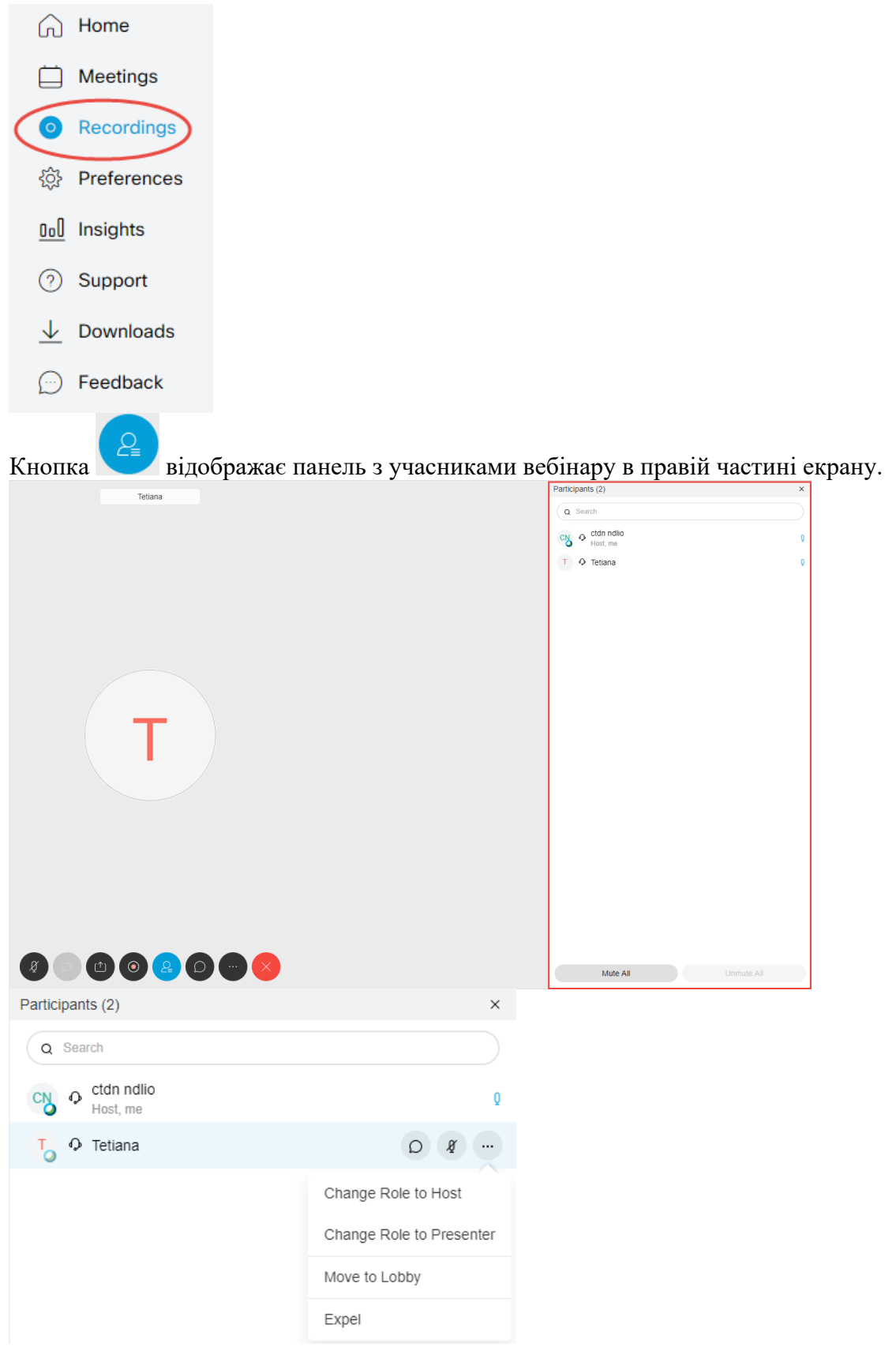

На панелі з учасниками доступні наступні опції для управління кожним учасником вебінару:

- індивідуальний чат з окремим учасником

 $\circlearrowright$ 

- відключити мікрофон учаснику

Change Role to Host - надати учаснику роль організатора вебінару

Change Role to Presenter

- надати учаснику роль презентера (можливість демонструвати відео, екран)

Move to Lobby - перемістити користувача в кімнату очікування

- виключити користувача з вебінару

Кнопка відображає в правій частині екрану чат, який можна використовувати для спілкування з учасниками вебінару.

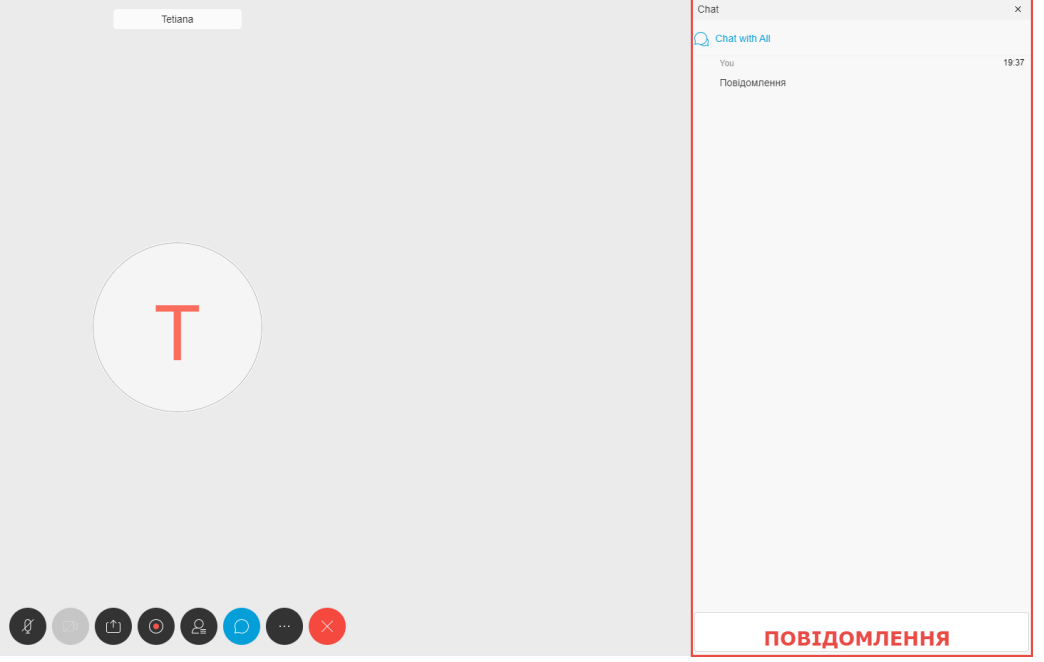

Для надсилання повідомлення необхідно набрати його у полі для тексту в нижній частині чату та натиснути кнопку "Enter" на клавіатурі.

За допомогою чату студенти можуть надсилати свої запитання та надавати відповіді на запитання викладача.

Для завершення відеолекції, вебінару необхідно натиснути на кнопку

Існує два варіанти завершення вебінару: повністю завершити вебінар або передати права організатора іншому учаснику та залишити вебінар.<br>Вавершити зустріч<br>Епа Meeting

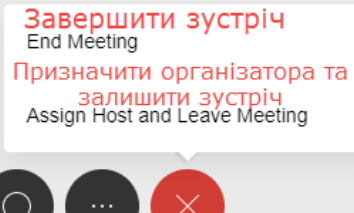

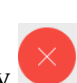